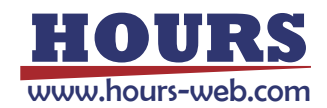

# 相机达不到标称最大帧率

\*适用范围: 机器视觉 工业相机

关键字: 帧率、帧率限制

## 日录

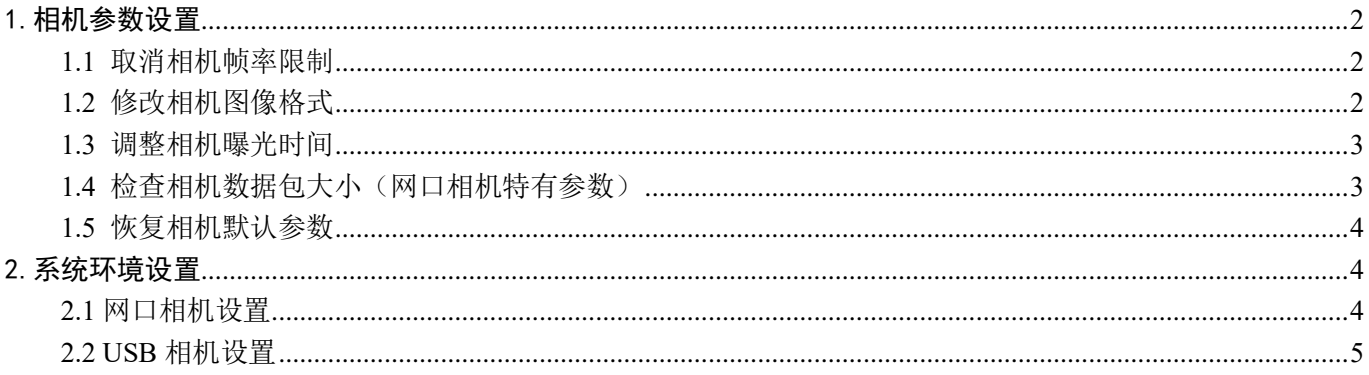

## <span id="page-0-0"></span>1. 相机参数设置

## <span id="page-0-1"></span>1.1 取消相机帧率限制

打开 MVS 客户端, 在 Acquisition Control 属性下关闭帧率控制使能: Acquisition Frame Rate Control Enable

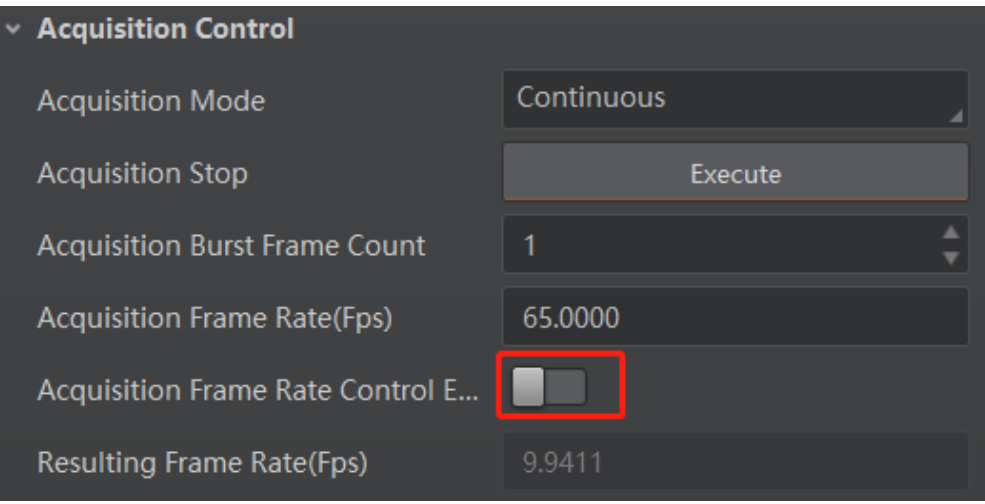

\*相机默认出厂帧率限制为最大帧率 80%

## <span id="page-0-2"></span>1.2 修改相机图像格式

在 MVS 客户端的 Image Format Control 属性下, 找到 Pixel Format 参数进行更改

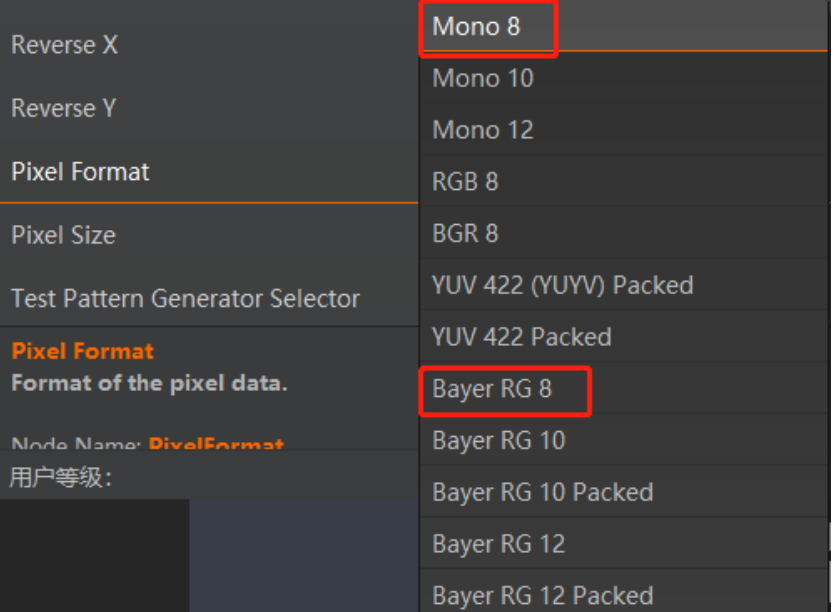

黑白相机修改为 Mono8 彩色相机修改为 Bayer8

\*图像格式需要在停止取流状态下进行修改

## <span id="page-1-0"></span>1.3 调整相机曝光时间

检查是否将曝光参数设置的过大,过大的曝光值会影响帧率,建议曝光参数不超过 1/最大帧率 PS:例如 MV-CA050-10GM 最大帧率为 23.5,所以设置曝光不超过 42000us。

曝光时间参数设置: 在 MVS 客户端的 Acquisition Control 属性下

关闭 Exposure Auto:off 调整 Exposure Time(us)参数

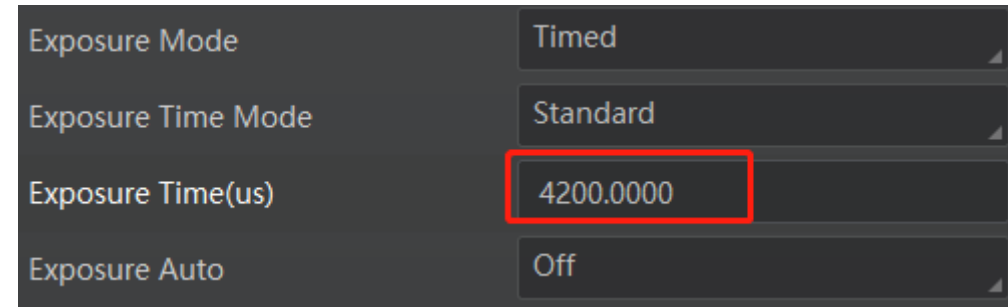

## <span id="page-1-1"></span>1.4 检查相机数据包大小(网口相机特有参数)

GEV SCPD 参数设置: 在 MVS 客户端的 Transport Layer Control 下, 找到 GEV SCPS Packet Size 与 GEV SCPD 参数

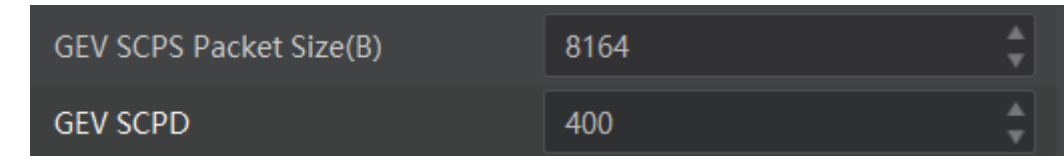

GEV SCPS Packet Size 推荐值 8164

GEV SCPD 默认值 400, 当网络传输环境不好时, 调大此参数, 可以改善丢包, 但较大值时, 会影响帧率, 用户可

2021/06/02/UN3#505//700

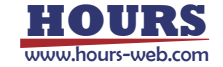

以适当调整该参数的值,观察对帧率影响

### <span id="page-2-0"></span>1.5 恢复相机默认参数

当上述操作,均对帧率提升无明显改善时,可尝试恢复相机默认参数,再重复 1-4 步操作

找到 MVS 客户端的 User Set Control, 在 User Set Selector 下选择 Default 参数, 在 User Set Load 上 点击 Execute

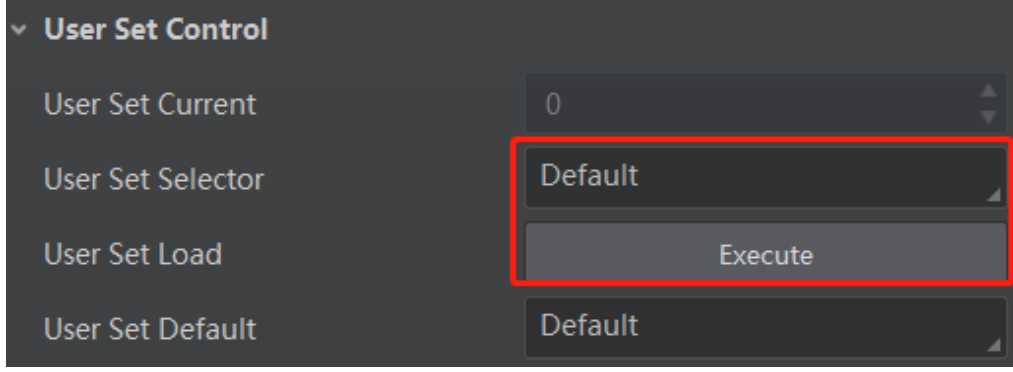

\*需在停止取流状态下操作

## <span id="page-2-1"></span>2.系统环境设置

## <span id="page-2-2"></span>2.1 网口相机设置

i. 用户需先确认所在环境是否为千兆网卡,检查网络链接速度

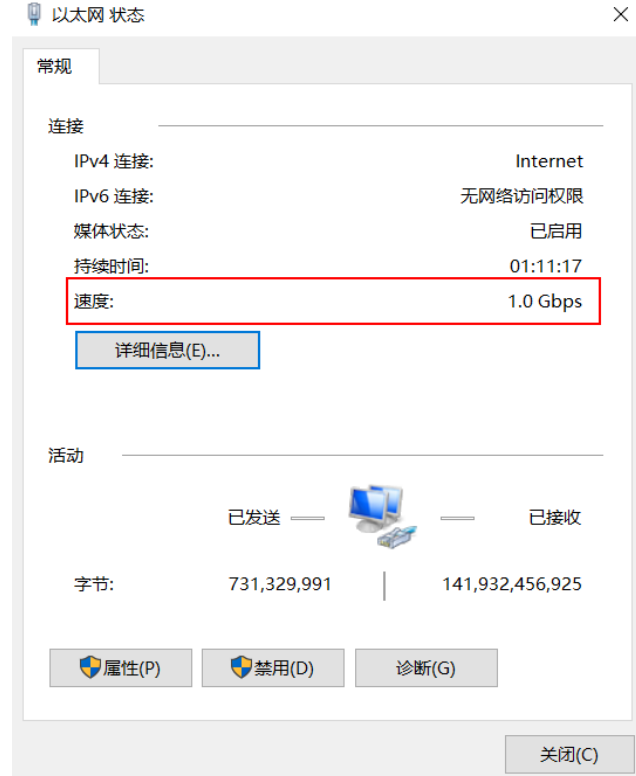

ii. 开启网卡矩阵。在开始菜单中搜索设备管理器→网络适配器→选择对应网卡→高级→巨型帧,在右侧值

2021/06/02/UN3#505//700

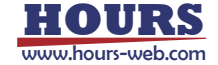

中将参数改成最大,一般是 9014 Bytes

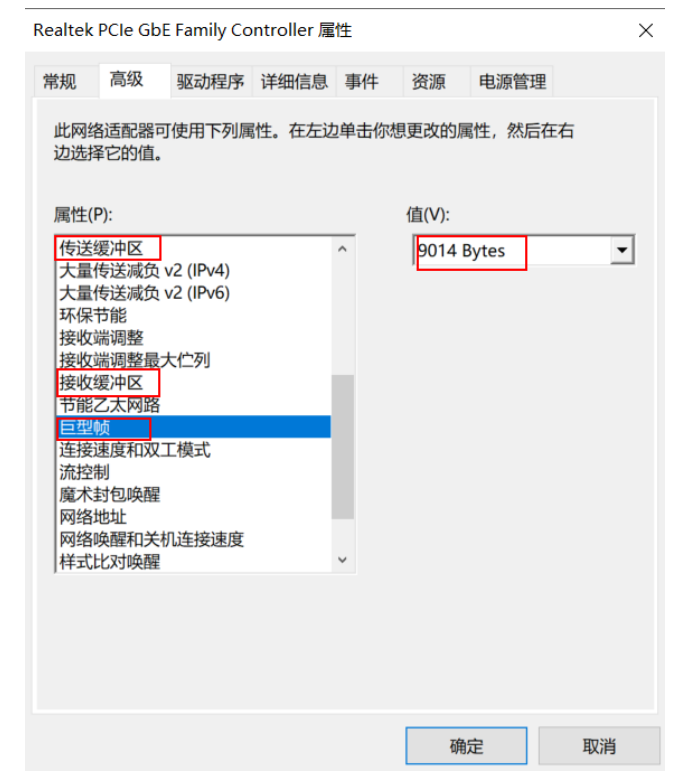

iii. 其他网卡参数:传输缓冲区和接受缓冲区均设置为 2048,中断节流率设置为极值

## <span id="page-3-0"></span>2.2 USB 相机设置

检查 U 口速度,确认是否为 USB3.0 接口

#### 打开 MVS 客户端→Device Control→USB Speed Mode 中查看是否为 Super Speed

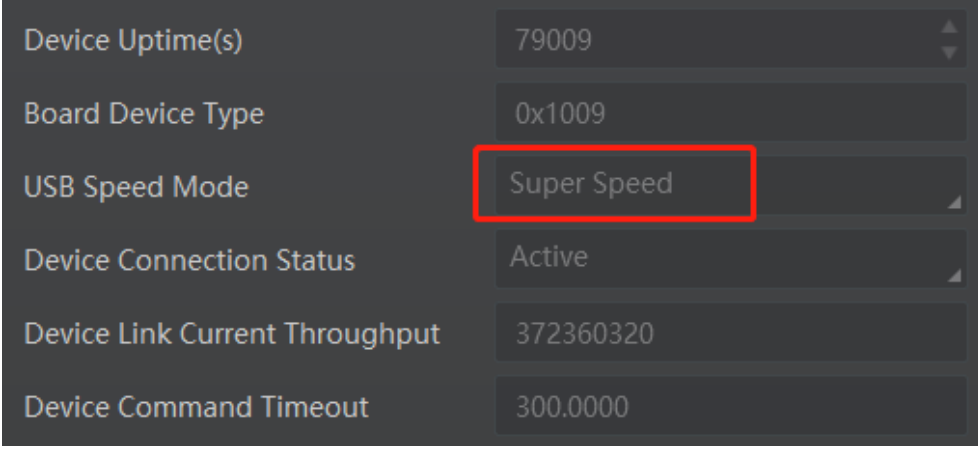

USB3.0 : Super Speed

USB2.0: High Spped

如链路速度不对,请更换 USB 接口或线路,反复插拔操作

2021/06/02/UN3#505//700

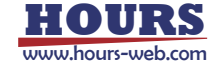